# **Přílohy**

1. Souhlas Etické komise Národního ústavu duševního zdraví s realizací studie

2. Informovaný souhlas – vzor

3. Podklady pro účastníky experimentální skupiny – návod k používání tabletu a aplikace Filter It

4. Podklady pro účastníky aktivní kontrolní skupiny – návod k používání tabletu a aplikace Clouds

5. Příklad individuálního doporučení pro účastníky studie

# Příloha č. 1

-

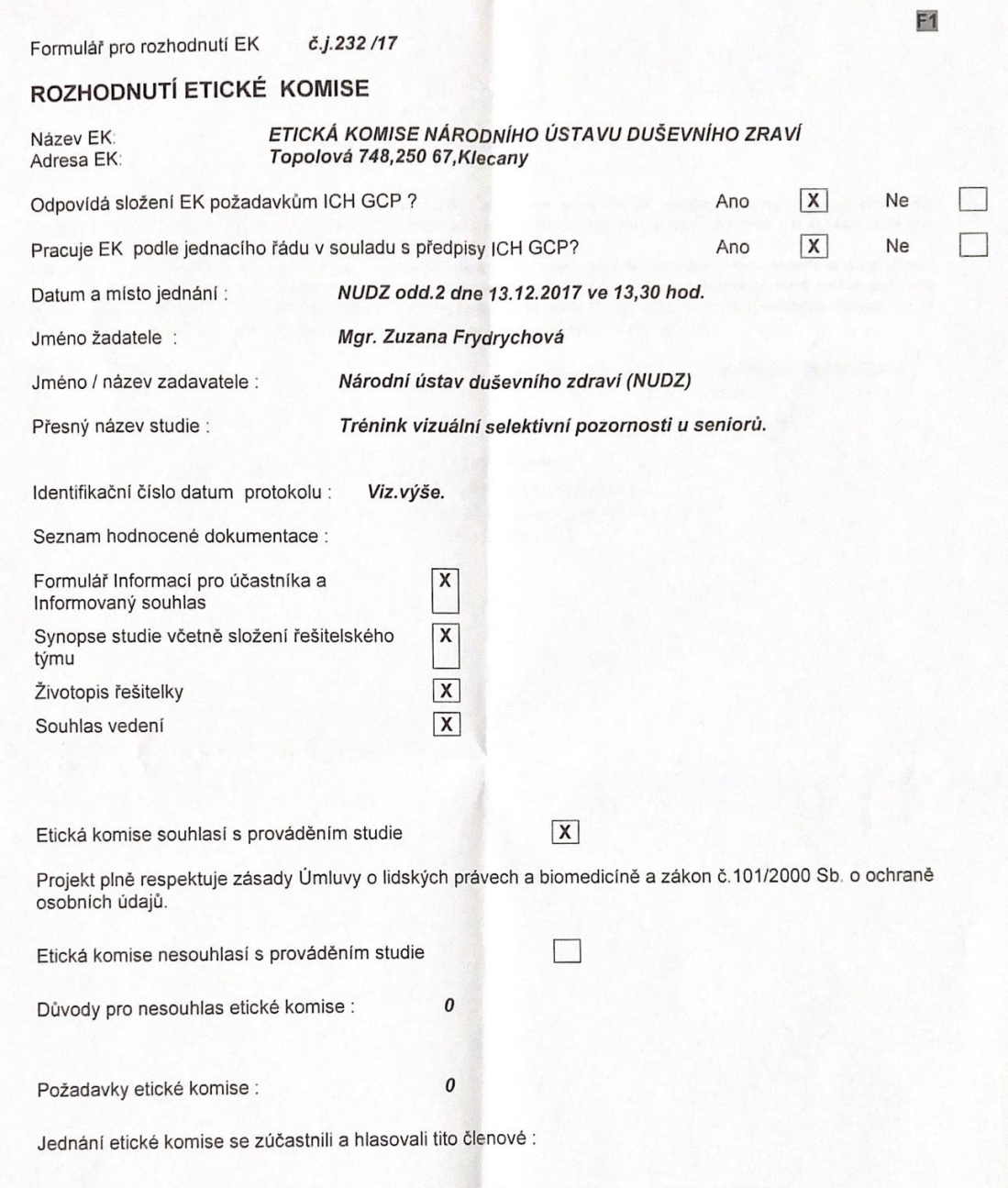

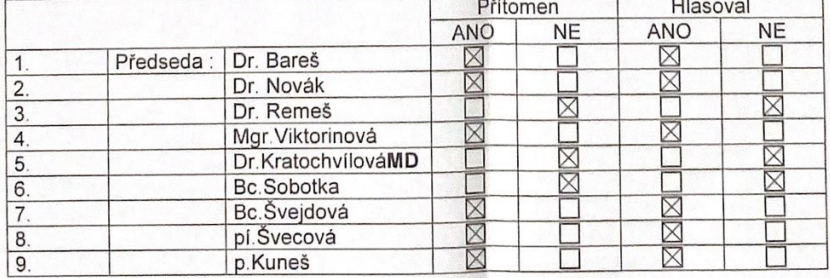

Etická komise upozorňuje žadatele na jeho povinnost zaslat k posouzení etické komisi všechny dodatky protokolu před jejich<br>provedením. Výjimkou jsou dodatky, které jsou určeny k eliminaci bezprostředních rizik pro subjekty

Datum: 13.12.2017

podpis předsedy:

doc. MUDr. Martin Bareš./ Ph.D.

Etická komise Márodní ústav duševního zdraví Topolová 748, Klecany 250 67<br>tel : 283 088 312

 $\overline{2}$ 

# **Informace pro účastníky studie Trénink vizuální selektivní pozornosti u seniorů**

#### **Informace o studii**

V rámci veřejné soutěže o účelovou podporu Grantové agentury Univerzity Karlovy jsme připravili projekt s názvem Trénink vizuální selektivní pozornosti u seniorů, jehož cílem je ověřit efektivitu tréninku vizuální selektivní pozornosti. Projekt byl dne 13. 12. 2017 schválen Etickou komisí Národního ústavu duševního zdraví (EK NUDZ) vedenou doc. MUDr. Martinem Barešem, Ph.D., na něhož se můžete obrátit s dotazy ohledně svých práv v rámci výzkumu ([martin.bares@nudz.cz\)](mailto:martin.bares@nudz.cz).

#### **Řešitelský tým**

Odpovědní pracovníci, u nichž můžete vyžádat další informace ke studii:

Mgr. Zuzana Frydrychová e-mail: [frydrychova.zuzka@gmail.com](mailto:frydrychova.zuzka@gmail.com) Tel.: 283 088 241

#### **Průběh studie**

Vaše **dobrovolná** účast v projektu spočívá v absolvování **tréninku kognitivních funkcí** administrovaném na tabletu o trvání **6 týdnů a frekvencí 3x týdně (v předem stanovené dny** - ideálně pondělí, středa a pátek**).** Před počátkem tréninku budete vyškoleni v práci s aplikací. Trénink budete vykonávat individuálně ve Vašem **domácím prostředí.**  Délka jednoho tréninku je **max. 21 minut.** Dále budete absolvovat **tři vyšetření kognice (před začátkem tréninku, po jeho ukončení a 6 měsíců po ukončení)** sestávající z vybraných dotazníků a testů pozornosti, aj. kognitivních funkcí, apod. o trvání cca **1,5-2 hodiny**. Tato vyšetření lze absolvovat dle dohody v Národním ústavu duševního zdraví nebo ve Vašem domácím prostředí.

Z projektu může každý účastník kdykoliv odstoupit bez udání důvodů.

#### **Výše odměny**

Po absolvování všech částí studie obdržíte v hotovosti jednorázovou odměnu ve výši 1000,- Kč (jeden tisíc Kč).

#### **Možná rizika**

Vzhledem k povaze výzkumu s sebou tento výzkum nenese žádná rizika.

Připojením svého podpisu na tuto stránku potvrzujete, že jste si přečetl/a a porozuměl/a všem informacím uvedeným v těchto "Informacích pro účastníky studie" a měl/a jste dostatek času na rozmyšlenou. Byl/a jste podrobně a v dostatečné míře informován/a o tomto výzkumu a všechny Vaše otázky byly zodpovězeny k naprosté spokojenosti.

**Souhlasím - nesouhlasím** s tím, aby mne výzkumníci informovali o výsledcích vyšetření kognitivních funkcí, i pokud výsledky signalizují vhodnost ověření klinickými metodami lékařem.

Jméno a příjmení účastníka: ………………………………………………………………………….…..…….... Kód: ………...... .......................................... Místo a datum ........................................................ ......................................................................... Podpis účastníka Celé jméno a podpis výzkumníka

# **FILTER IT – Návod k použití, popis aplikace a úlohy**

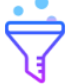

### **V PŘÍPADĚ POTŘEBY SE MŮŽETE OBRÁTIT NA SVÉHO ADMINISTRÁTORA, NEBO NA HLAVNÍ ŘEŠITELKU PROJEKTU:**

Zuzana Frydrychová

e-mail: [frydrychova.zuzka@gmail.com](mailto:frydrychova.zuzka@gmail.com)

telefon: XXX XXX XXX

# **POKUD NASTANOU PROBLÉMY S TABLETEM ČI APLIKACÍ, PAK SE, PROSÍM VŽDY OBRAŤTE NA ZUZANU FRYDRYCHOVOU!!**

# NÁVOD K OBSLUZE TABLETU

## **ZAPNUTÍ TABLETU**

- 1. TABLET SPUSTÍTE DELŠÍM STISKNUTÍM (DOKUD SE NA OBRAZOVCE NEOBJEVÍ BÍLÉ NÁPISY) KRATŠÍHO TLAČÍTKA NA BOČNÍ STRANĚ TABLETU. VYČKEJTE, AŽ SE TABLET ÚPLNĚ SPUSTÍ A NAČTE SE HLAVNÍ OBRAZOVKA (MODRÉ POZADÍ S ČASEM, KDE NEJSOU VIDĚT APLIKACE).
- 2. PŘEJEĎTE PRSTEM PŘES OBRAZOVKU PRO JEJÍ ODEMČENÍ.
- 3. POKUD JSTE TO NESTIHL/A A OBRAZOVKA ZHASLA, TAK PRO ODEMČENÍ OBRAZOVKY STISKNĚTE TLAČÍTKO DOLE UPROSTŘED – OBRAZOVKA SE ROZSVÍTÍ (MODRÉ POZADÍ S ČASEM, KDE NEJSOU VIDĚT APLIKACE) A PŘEJEĎTE PRSTEM PŘES OBRAZOVKU.
- 4. APLIKACI NAJDETE NA HLAVNÍ OBRAZOVCE, NÁVOD NA SPUŠTĚNÍ A OVLÁDÁNÍ APLIKACE NAJDETE NÍŽE.

### **POZOR!**

- 5. PŘED ZAČÁTKEM TRÉNINKU SE UJISTĚTE, ŽE JE TABLET DOSTATEČNĚ NABITÝ, ABY NEDOŠLO K JEHO VYPNUTÍ V PRŮBĚHU TRÉNINKU!
	- a. VPRAVO NAHOŘE NA HLAVNÍ OBRAZOVCE VEDLE ČASU JSOU PROCENTA ZNAČÍCÍ, JAK MOC JE TABLET NABITÝ.
	- b. 100% ZNAMENÁ, ŽE JE TABLET PLNĚ NABITÝ
	- c. V PŘÍPADĚ, ŽE ZDE BUDE MÉNĚ NEŽ 20%, DEJTE TABLET PŘED TRÉNINKEM NEJPRVE NABÍT.

# **NABÍJENÍ TABLETU**

- 6. ÚZKÝ KONEC KABELU ZAPOJTE DO PODLOUHLÉHO OTVORU NA HORNÍ STRANĚ TABLETU (NAD NÁPISEM SAMSUNG), DRUHÝ KONEC KABEU ZAPOJTE DO ZÁSUVKY.
- 7. TABLET JE MOŽNÉ NABÍJET ZAPNUTÝ I VYPNUTÝ.

# **VYPNUTÍ TABLETU**

8. TABLET VYPNETE DELŠÍM PODRŽENÍM KRATŠÍHO TLAČÍTKA NA BOČNÍ STRANĚ (STEJNÉ JAKO PRO ZAPÍNÁNÍ).

- 9. NA OBRAZOVCE SE ZOBRAZÍ TABULKA S NĚKOLIKA MOŽNOSTMI, STISKNĚTE **VYPNOUT.**
- 10. OBJEVÍ SE DALŠÍ TABULKA S NÁPISEME: Zařízení se vypne; STISKNĚTE VYPNUTÍ.

#### **POZOR!**

**11. ABY SE TABLET PŘÍLIŠ NEVYBÍJEL, VŽDY HO PO UKONČENÍ TRÉNINKU VYPNĚTE!**

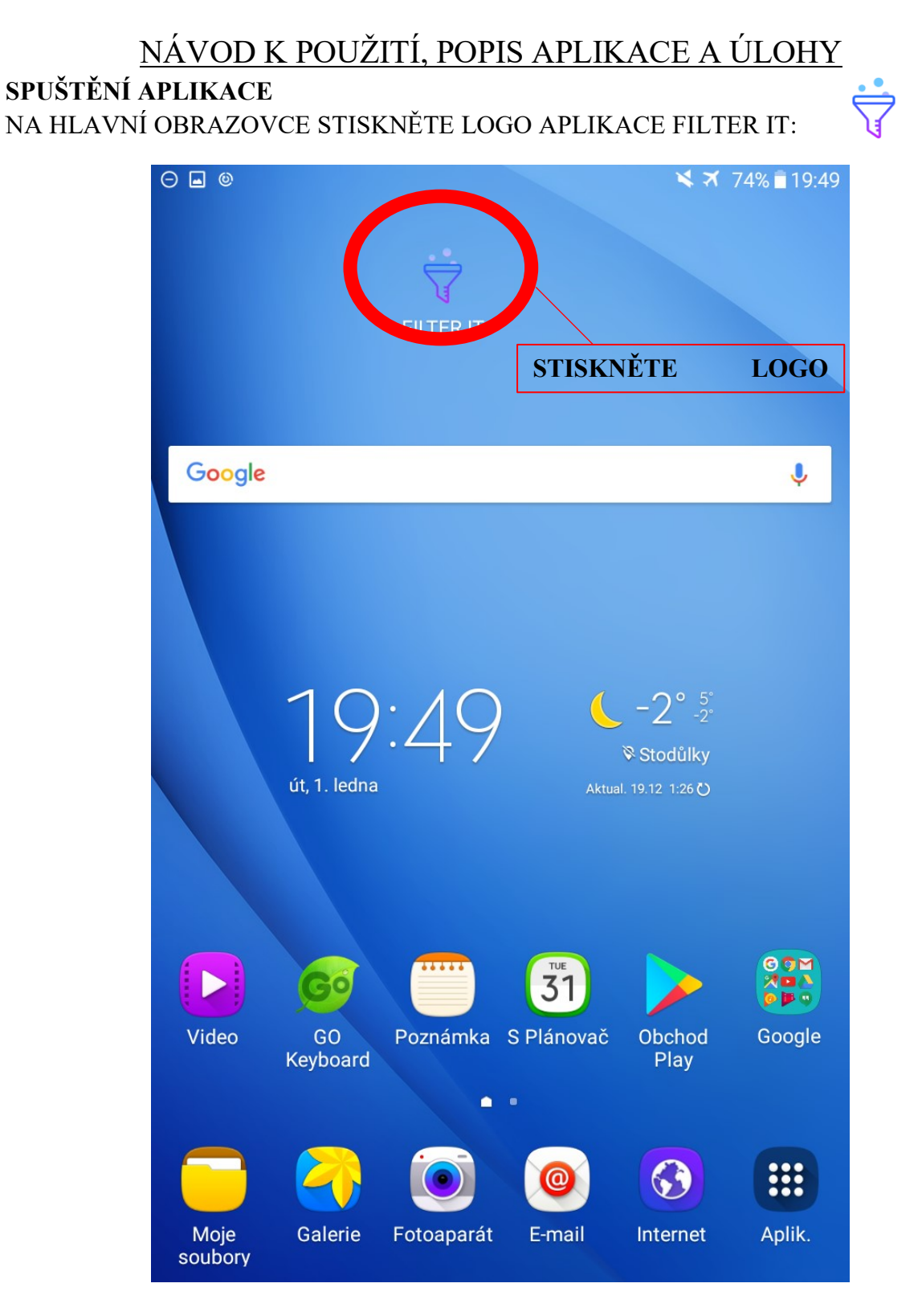

# **PŘIHLÁŠENÍ**

1. Po otevření aplikace se objeví obrazovka pro přihlášení. Tato obrazovka vypadá následovně (Obrázek č. 2):

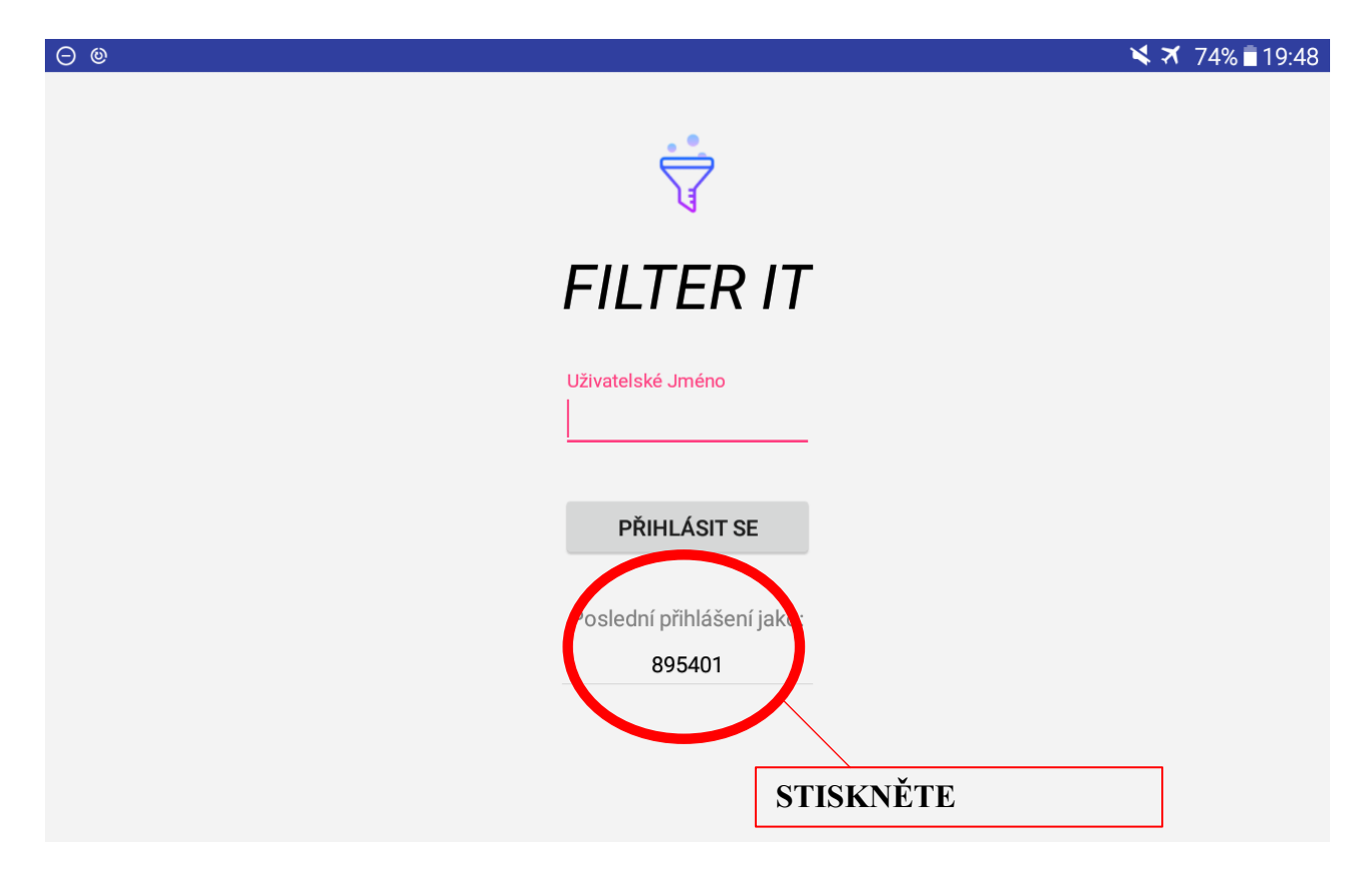

Obrázek č. 2: Obrazovka pro přihlášení

- 2. Pro přihlášení stiskněte své uživatelské jméno (šestimístný číselný kód, který Vám byl přidělen při prvním vyšetření), které bude napsáno pod tlačítkem PŘIHLÁSIT SE, v části Poslední přihlášení jako:
- 3. Vaše uživatelské jméno se načte do pole Uživatelské jméno.
- 4. Stiskněte tlačítko PŘIHLÁSIT SE.
- 5. Obrazovka se automaticky přetočí do vodorovné polohy.
- 6. Na obrazovce se objeví upozornění pro uzamčení tlačítek (Obrázek č. 3), což má zabránit, aby v průběhu tréninku nebyla aplikace nedopatřením vypnuta, proto stiskněte Start. Uzamčení těchto tlačítek zrušíte, pokud zároveň stisknete tlačítka Zpět a Procesy (Obrázek č. 4).

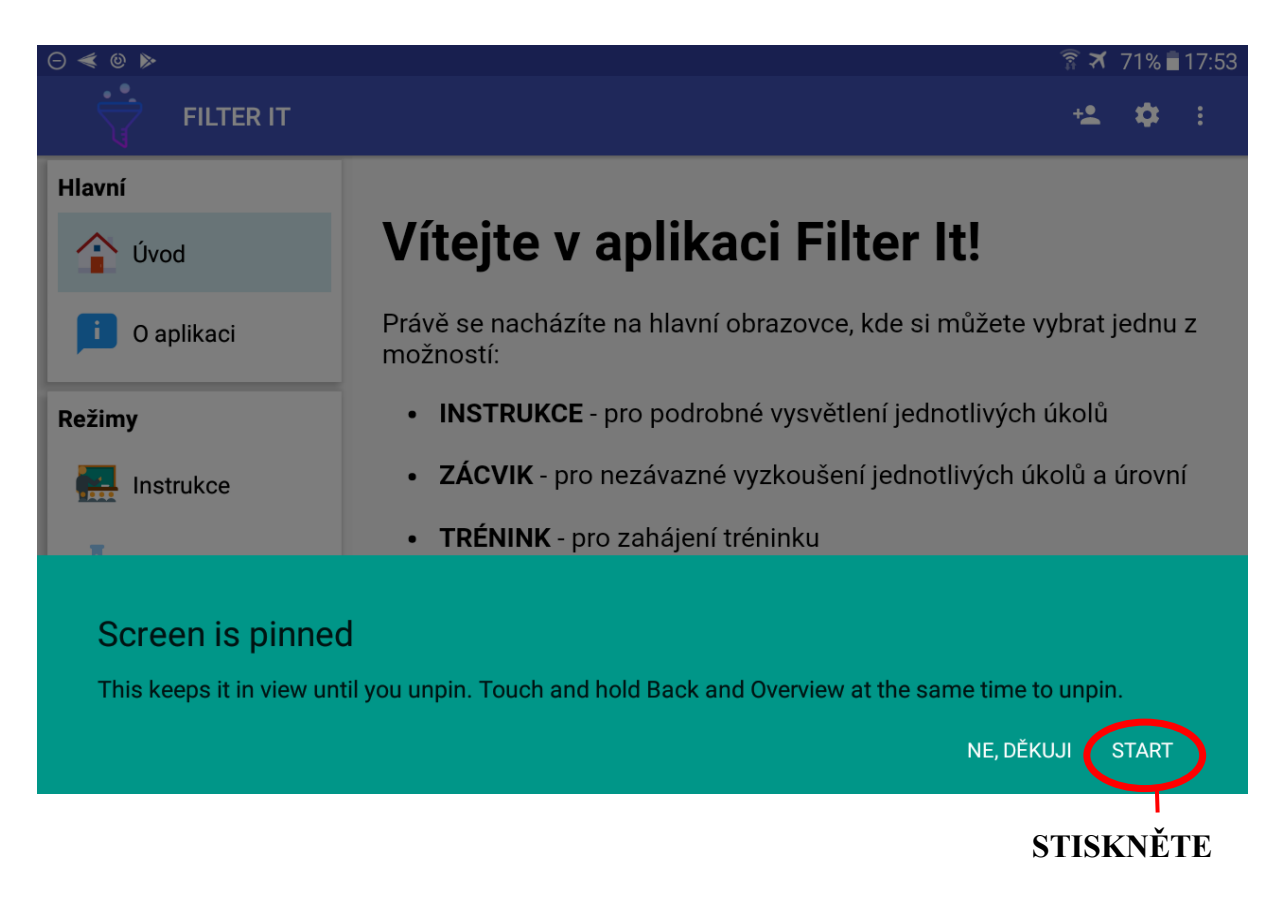

### Obrázek č. 3: Obrazovka s upozorněním – uzamčení tlačítek

Obrázek č. 4: Tlačítka na tabletu

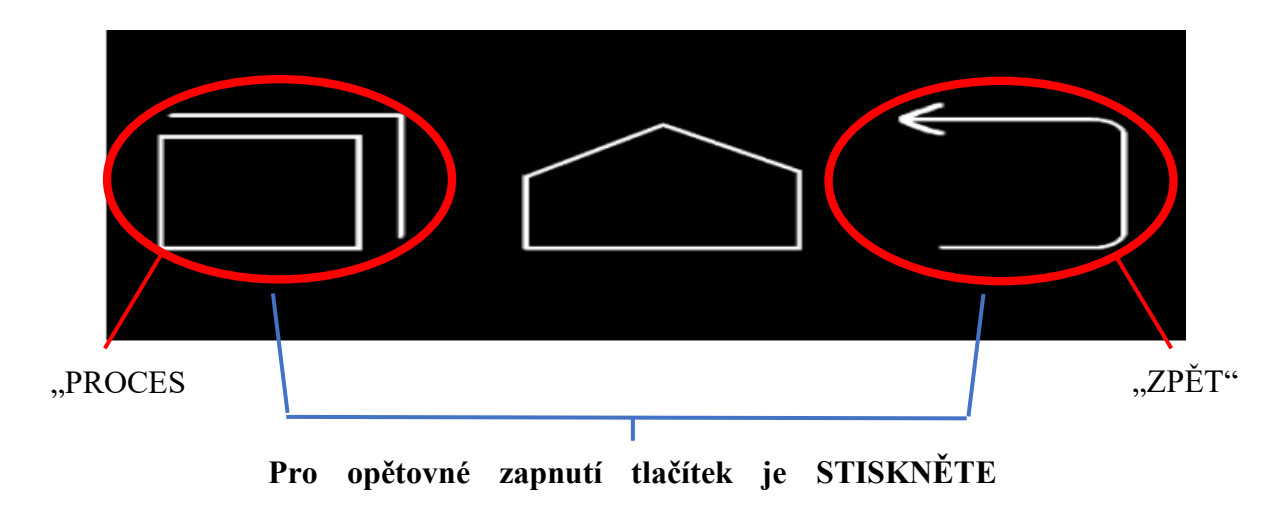

*Pozn.: Zobrazené ikony jsou pouze ilustrativní, mohou se lišit v závislosti na typu tabletu.*

### **POPIS APLIKACE**

• Úvodní obrazovka v Uživatelském rozhraní vypadá následovně:

Obrázek č. 5: Úvodní obrazovka – Uživatelské rozhraní

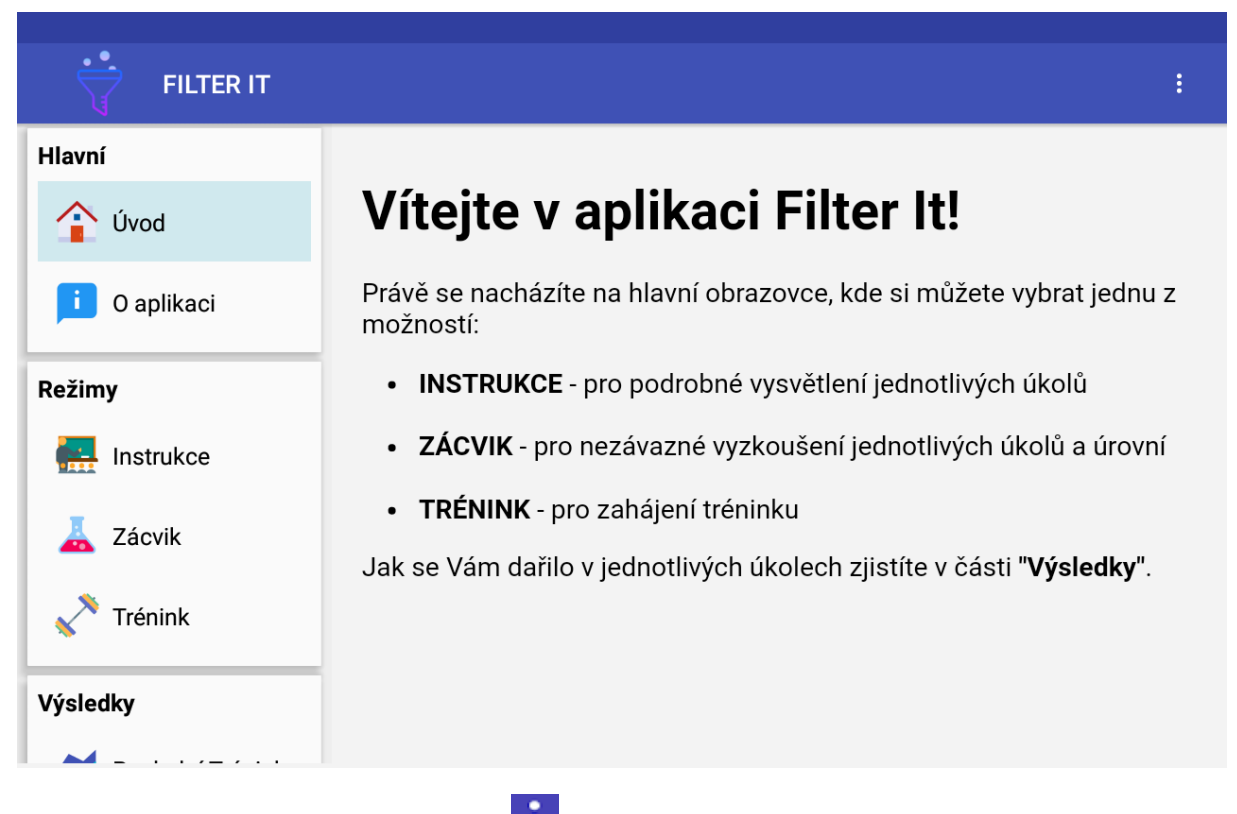

- ÷ • Horní lišta obsahuje 1 ikonu: o Obecné – Odhlášení a exportování dat (viz výše)
- Na obrazovce vlevo je lišta s nabídkou jednotlivých částí aplikace, které jsou 3:
	- o Hlavní (Úvod, O aplikaci),
	- o Režimy (Instrukce, Zácvik, Trénink),
	- o Výsledky (Poslední trénink, Všechny tréninky).

# LIŠTU S NABÍDKOU LZE POSOUVAT NAHORU A DOLŮ (PRO VÝBĚR KONKRÉTNÍ ČÁSTI APLIKACE) POMOCÍ TAHU PRSTEM.

- **ÚVOD** stisknutím tohoto tlačítka se dostanete z ostatních částí zpět na hlavní stranu.
- **O APLIKACI** obecné informace o aplikaci
- **INSTRUKCE** podrobné vysvětlení dvou typů úloh, které jsou obsažené v tréninku (Barva a Orientace); mezi jednotlivými obrazovkami se lze pohybovat tlačítky PŘEDCHOZÍ a DALŠÍ; po instrukcích ke každému typu úlohy následují dva zácvičné pokusy, po kterých dostanete zpětnou vazbu ohledně úspěšnosti (počet úspěšných pokusů z celkového počtu pokusů)
- **ZÁCVIK**  vyzkoušení dvou typů úloh obsažených v tréninku (Barva a Orientace) v různých úrovních, po absolvování všech pokusů dostanete zpětnou vazbu ohledně Vaší úspěšnosti (počet úspěšných pokusů z celkového počtu pokusů); data ze Zácviku nejsou ukládána
- **TRÉNINK** průběh tréninku i trénované typy úlohy (Barva a Orientace) jsou popsány níže
- **VÝSLEDKY** grafický přehled (sutinový graf) výsledků z posledního tréninku (dosažené úrovně pro jednotlivé sekvence v daném typu úlohy) a souhrnný přehled všech realizovaných a dokončených tréninků (nejvyšší dosažená úroveň v daném typu úlohy)

### **TRÉNINK**

- POZOR, JAKMILE JE TRÉNINK SPUŠTĚN, NEJDE PŘERUŠIT!
- VŠECHNY TRÉNINKY ZAČÍNAJÍ TYPEM ÚLOHY BARVA, POTÉ NÁSLEDUJE DRUHÝ TYP ÚLOHY ORIENTACE!
- Trénink spustíte stisknutím tlačítka ZAČÍT TRÉNINK a poté ZAČÍT OKAMŽITĚ (Obrázek č. 7).

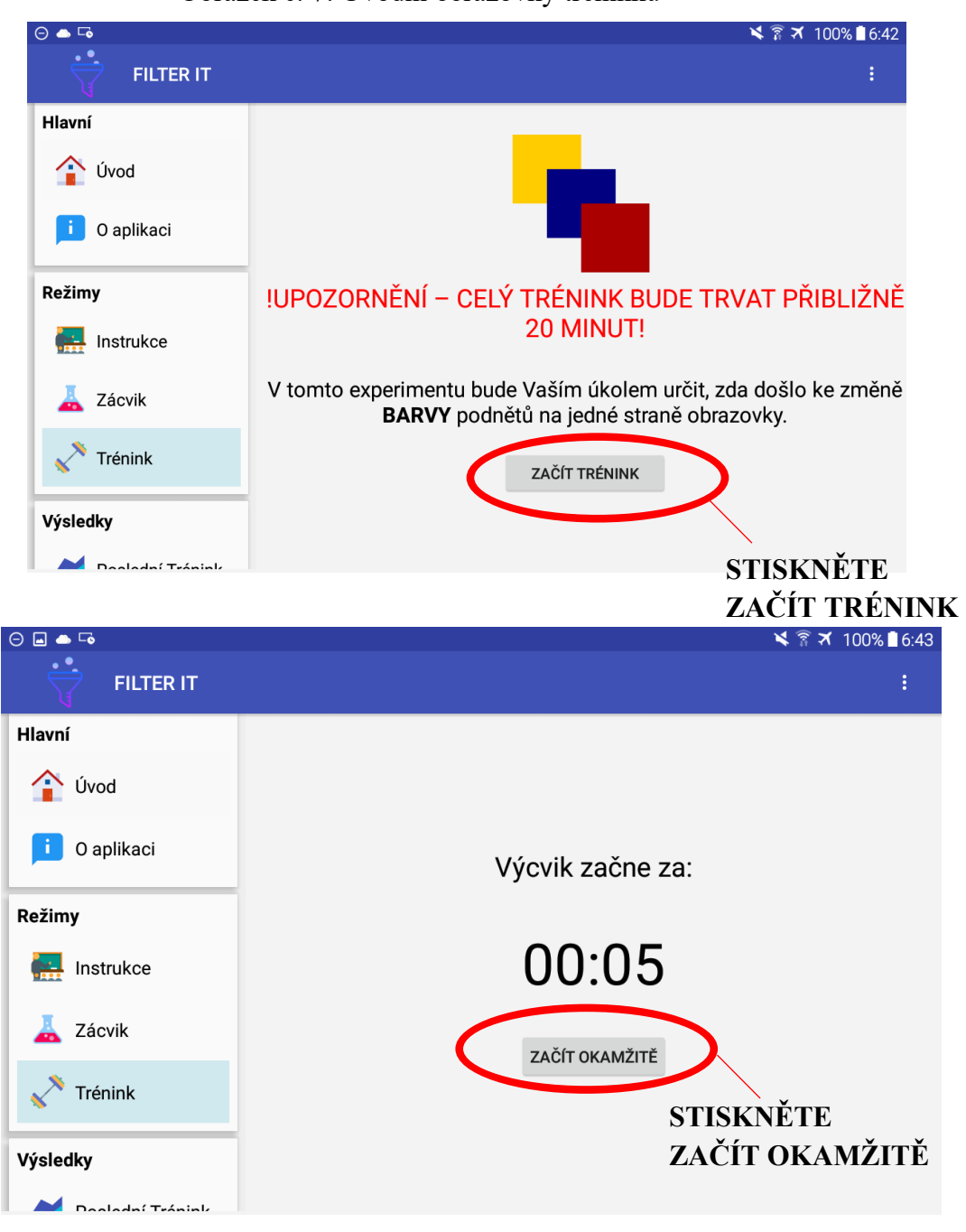

Obrázek č. 7: Úvodní obrazovky tréninku

- Trénink je v každém typu úlohy rozdělen do 7 sekvencí, jedna sekvence obsahuje 20 pokusů.
- Trénink v každém typu úlohy začíná vždy na úrovni 1 a poté se po každé sekvenci (tj. 20. pokusu) úroveň mění nebo zůstává stejná v závislosti na úspěšnosti
- Po každé sekvenci je pauza až 20 vteřin včetně informace o úrovni pro následující sekvenci a počtu zbývajících sekvencí pro daný typ úkolu

## **POZOR**, PRO POKRAČOVÁNÍ V TRÉNINKU JE NUTNÉ STISKNOUT TLAČÍTKO POKRAČOVAT V TRÉNINKU, JINAK JE TRÉNINK UKONČEN A DATA Z NĚJ NEJSOU ULOŽENA!

Obrázek č. 8: Pauza v průběhu tréninku

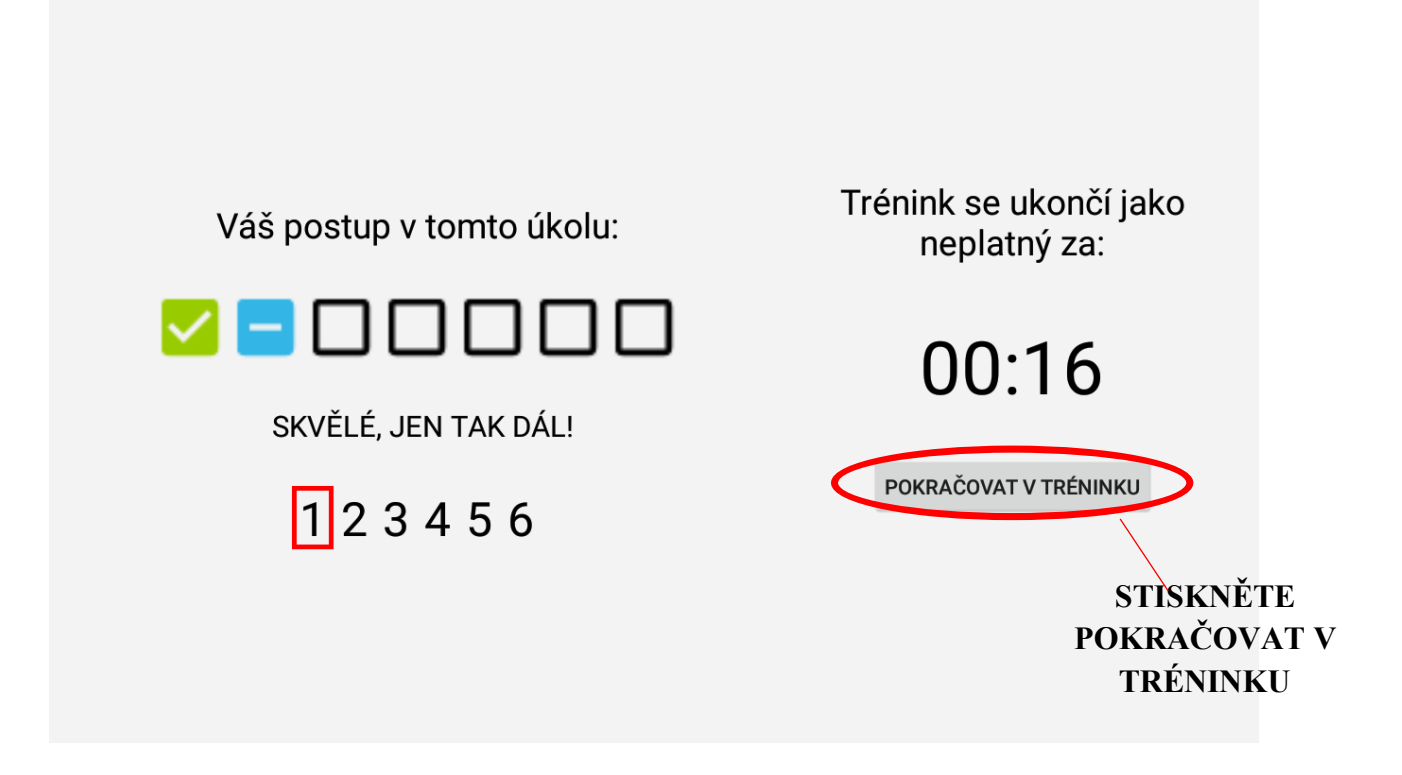

• Po ukončení tréninku v daném typu úlohy následuje pauza až 3 minuty (pro pokračování v tréninku v dalším typu úlohy je opět nutné stisknout tlačítko pokračovat v tréninku, jinak je trénink ukončen a data z něj nejsou uložena!)

#### Obrázek č. 9: Pauza v průběhu tréninku 2

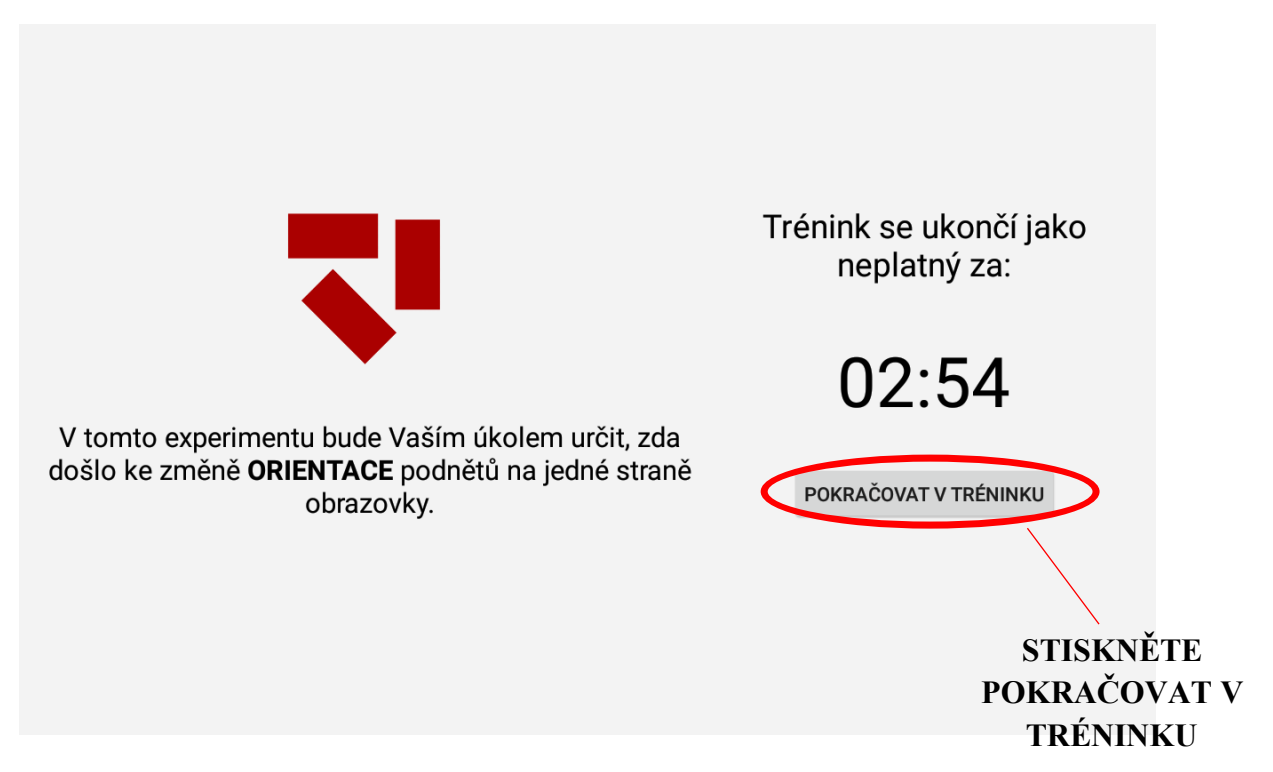

- Od druhého tréninku můžete získat **až 3 hvězdy**:
	- o 1. za výkon v celém tréninku je stejný či lepší v porovnání s předchozím tréninkem,
	- o 2. v průběhu tréninku je v každém typu úkolu úroveň zvýšena alespoň 1x,
	- o 3. v průběhu tréninku neudělá uživatel mezi jednotlivými typy úkolů pauzu delší než 15 vteřin
- **Následuje dotazník** s hodnocením vynaloženého úsilí/snahy při tréninku a vnímané obtížnosti tréninku na škále od 1 (nejmenší/nejlehčí) do 5 (největší/nejtěžší).
- Poté **stiskněte KONEC** a budete přesměrován/a do části Výsledky, kde uvidíte graf s dosaženými úrovněmi v jednotlivých sekvencích.

## **UKONČENÍ APLIKACE**

- APLIKACI UKONČÍTE stisknutím $\frac{1}{2}$  v pravém horním rohu obrazovky, poté stiskněte ODHLÁSIT SE. Tím budou odemčena tlačítka a objeví se obrazovka pro přihlášení. Stiskněte tlačítko dole uprostřed, tím se dostanete na hlavní obrazovku tabletu.
- POZOR! ABY SE TABLET PŘÍLIŠ NEVYBÍJEL, PO KAŽDÉM TRÉNINKU HO VYPNĚTE (vysvětleno na straně 1).

# **CLOUDS – Návod k použití, popis aplikace a úlohy**

### **V PŘÍPADĚ POTŘEBY SE MŮŽETE OBRÁTIT NA SVÉHO ADMINISTRÁTORA, NEBO NA HLAVNÍ ŘEŠITELKU PROJEKTU:**

Zuzana Frydrychová e-mail: [frydrychova.zuzka@gmail.com](mailto:frydrychova.zuzka@gmail.com) telefon: XXX XXX XXX

# **POKUD NASTANOU PROBLÉMY S TABLETEM ČI APLIKACÍ, PAK SE, PROSÍM VŽDY OBRAŤTE NA ZUZANU FRYDRYCHOVOU!!**

# NÁVOD K OBSLUZE TABLETU

## **ZAPNUTÍ TABLETU**

- 1. TABLET SPUSTÍTE DELŠÍM STISKNUTÍM (DOKUD SE NA OBRAZOVCE NEOBJEVÍ BÍLÉ NÁPISY) KRATŠÍHO TLAČÍTKA NA BOČNÍ STRANĚ TABLETU. VYČKEJTE, AŽ SE TABLET ÚPLNĚ SPUSTÍ A NAČTE SE HLAVNÍ OBRAZOVKA (MODRÉ POZADÍ S ČASEM, KDE NEJSOU VIDĚT APLIKACE).
- 2. PŘEJEĎTE PRSTEM PŘES OBRAZOVKU PRO JEJÍ ODEMČENÍ.
- 3. POKUD JSTE TO NESTIHL/A A OBRAZOVKA ZHASLA, TAK PRO ODEMČENÍ OBRAZOVKY STISKNĚTE TLAČÍTKO DOLE UPROSTŘED – OBRAZOVKA SE ROZSVÍTÍ (MODRÉ POZADÍ S ČASEM, KDE NEJSOU VIDĚT APLIKACE) A PŘEJEĎTE PRSTEM PŘES OBRAZOVKU.
- 4. APLIKACI NAJDETE NA HLAVNÍ OBRAZOVCE, NÁVOD NA SPUŠTĚNÍ A OVLÁDÁNÍ APLIKACE NAJDETE NÍŽE.

### **POZOR!**

- 5. PŘED ZAČÁTKEM TRÉNINKU SE UJISTĚTE, ŽE JE TABLET DOSTATEČNĚ NABITÝ, ABY NEDOŠLO K JEHO VYPNUTÍ V PRŮBĚHU TRÉNINKU!
	- a. VPRAVO NAHOŘE NA HLAVNÍ OBRAZOVCE VEDLE ČASU JSOU PROCENTA ZNAČÍCÍ, JAK MOC JE TABLET NABITÝ.
	- b. 100% ZNAMENÁ, ŽE JE TABLET PLNĚ NABITÝ
	- c. V PŘÍPADĚ, ŽE ZDE BUDE MÉNĚ NEŽ 20%, DEJTE TABLET PŘED TRÉNINKEM NEJPRVE NABÍT.

### **NABÍJENÍ TABLETU**

- 6. ÚZKÝ KONEC KABELU ZAPOJTE DO PODLOUHLÉHO OTVORU NA HORNÍ STRANĚ TABLETU (NAD NÁPISEM SAMSUNG), DRUHÝ KONEC KABEU ZAPOJTE DO ZÁSUVKY.
- 7. TABLET JE MOŽNÉ NABÍJET ZAPNUTÝ I VYPNUTÝ.

### **VYPNUTÍ TABLETU**

- 8. TABLET VYPNETE DELŠÍM PODRŽENÍM KRATŠÍHO TLAČÍTKA NA BOČNÍ STRANĚ (STEJNÉ JAKO PRO ZAPÍNÁNÍ).
- 9. NA OBRAZOVCE SE ZOBRAZÍ TABULKA S NĚKOLIKA MOŽNOSTMI, STISKNĚTE **VYPNOUT.**
- 10. OBJEVÍ SE DALŠÍ TABULKA S NÁPISEME: Zařízení se vypne; STISKNĚTE VYPNUTÍ.

# NÁVOD K POUŽITÍ, POPIS APLIKACE A ÚLOHY

## **SPUŠTĚNÍ APLIKACE**

NA HLAVNÍ OBRAZOVCE STISKNĚTE LOGO APLIKACE CLOUDS:

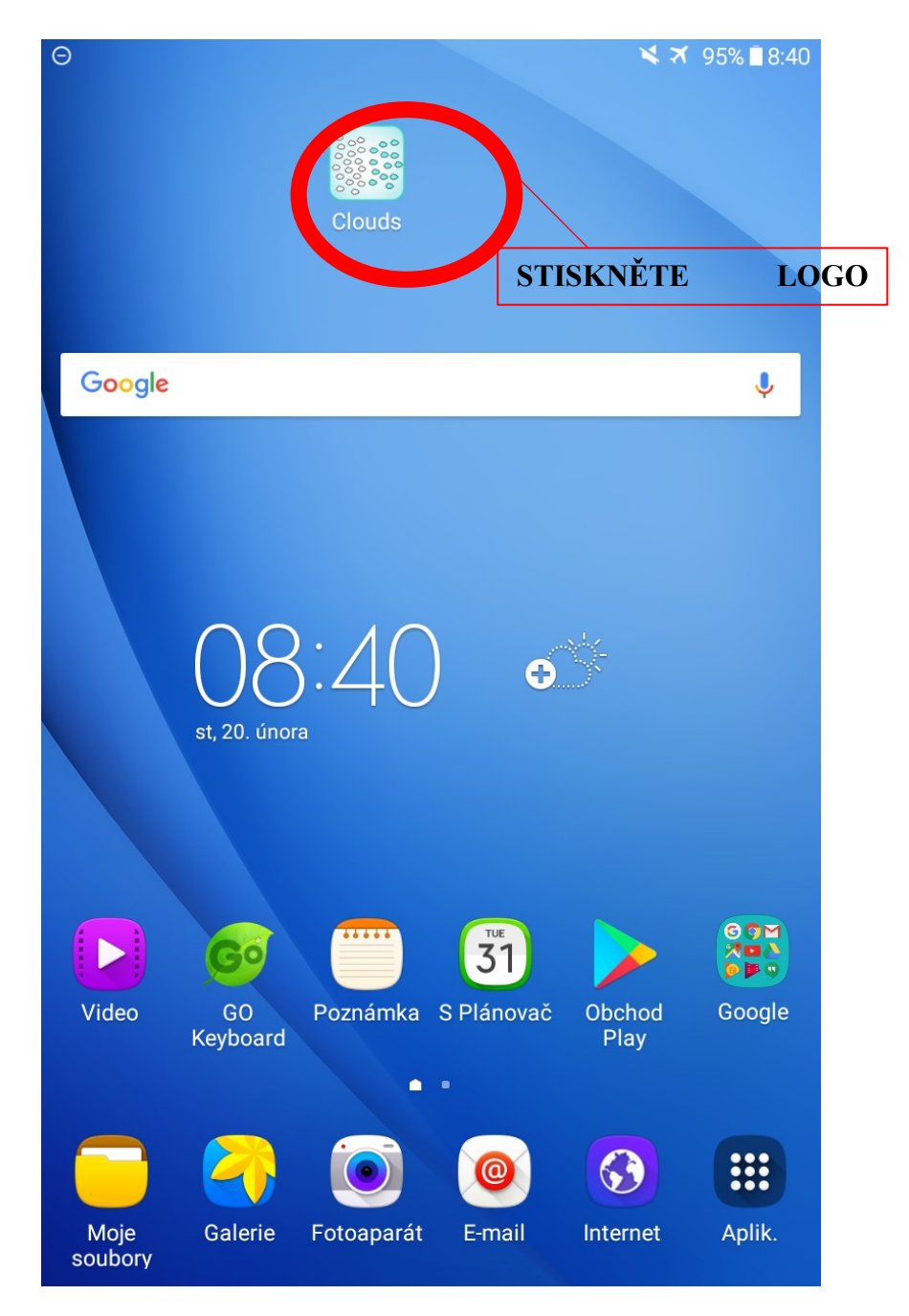

### **APLIKACE**

1. Po otevření aplikace se objeví úvodní obrazovka:

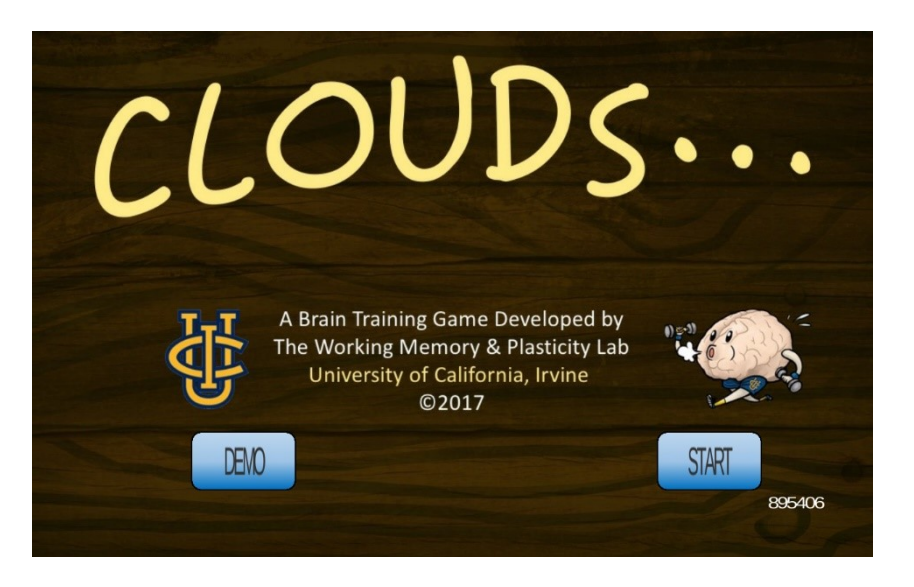

- 2. V pravém spodním rohu vidíte kód, který Vám byl přidělen administrátorem.
- 3. Na úvodní obrazovce můžete spustit zácvik stisknutím **DEMO**  Nezávazné vyzkoušení úlohy (výsledky se neukládají).
- 4. Na úvodní obrazovce můžete spustit trénink stisknutím **START** Spustí se trénink a Vaše výsledky budou uloženy.
- 5. POZOR, JAKMILE JE TRÉNINK SPUŠTĚN, NEJDE PŘERUŠIT!

# **POPIS TRÉNINKU A ÚLOHY**

### **Úkolem je rozhodnout, která polovina obrazovky obsahuje více bodů.**

- Na obrazovce se zobrazí Úroveň a pro začátek tréninku stiskněte **ZACIT**
- Svou odpověď označíte stisknutím té poloviny obrazovky, o které si myslíte, že obsahuje více bodů.
- Své rozhodnutí potvrdíte stisknutím **OK** v pravém dolním rohu.
- Na obrazovce se objeví veselý smajlík (obličej), pokud Vaše odpověď byla správná, nebo smutný smajlík (obličej), pokud jste odpověděli špatně. Stiskněte **DALSI** pro začátek dalšího pokusu.
- Po 20 pokusech je vyhodnocena Vaše úspěšnost (% správných odpovědí), průměrná rychlost reakce a získané body.
- **Následují dvě otázky** s hodnocením vynaloženého úsilí/snahy při tréninku a zábavy na škále od 1 (hodně) do 3 (vůbec).
- Poté **stiskněte KONEC** a budete přesměrován/a zpět na úvodní obrazovku.

PRO UKONČENÍ TRÉNINKU STISKNĚTE PROSTŘEDNÍ TLAČÍTKO, KTERÝM SE VRÁTÍTE NA HLAVNÍ OBRAZOVKU TABLETU. POTÉ STISKNĚTE KRATŠÍ TLAČÍTKO NA BOČNÍ STRANĚ TABLETU, TÍM HO USPÍTE.

Příloha 5.

## Výsledky psychologického vyšetření kognitivních funkcí pro výzkumný projekt: **Trénink vizuální selektivní pozornosti u seniorů**

Grantová agentura Univerzity Karlovy (č. 899018) Řešitel: Mgr. Zuzana Frydrychová

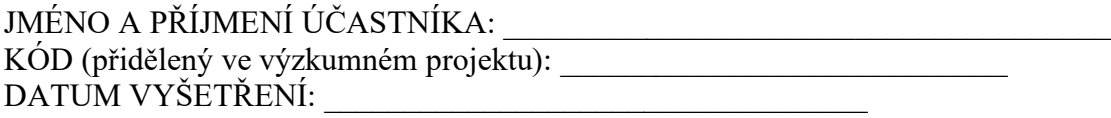

Přehled hrubých skórů dosažených ve standardních testech v tabulce níže může posloužit jako referenční materiál pro případné budoucí neuropsychologické vyšetření.

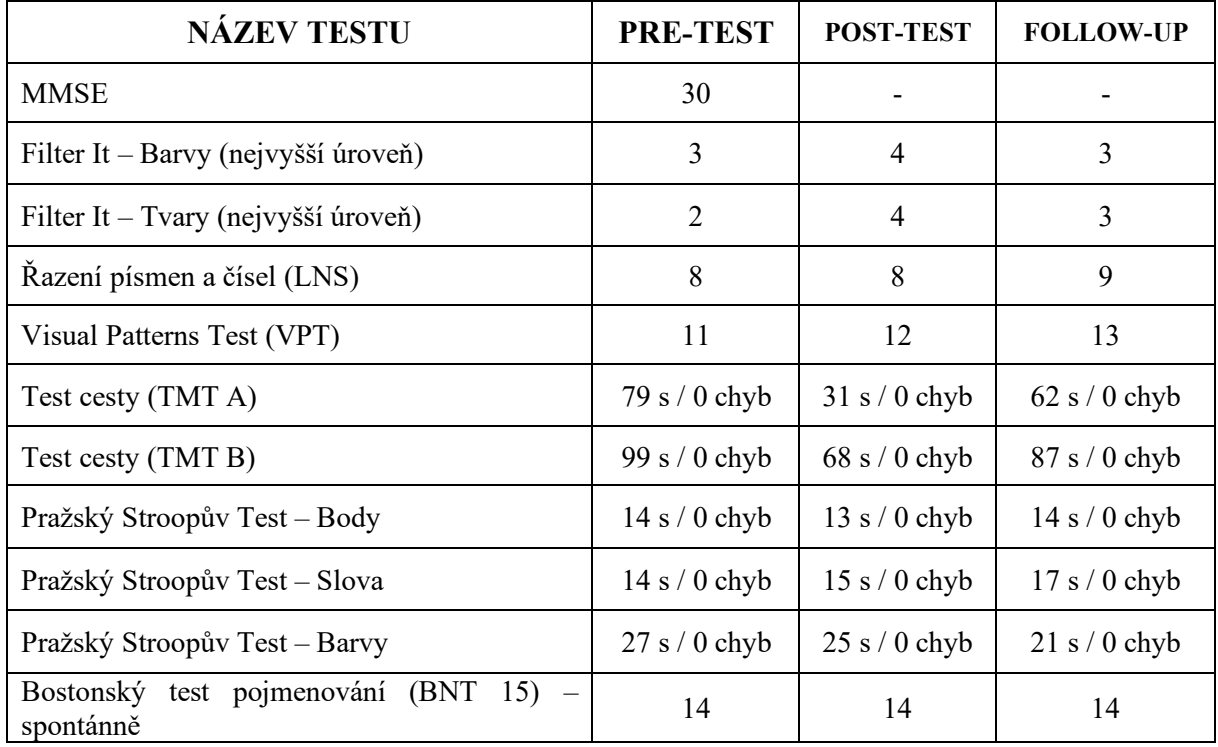

ZHODNOCENÍ: Výkon v testech je převážně na průměrné až nadprůměrné úrovni vzhledem k Vašemu věku a vzdělání. Mírné oslabení je patrné ve vizuální zaměřené pozornosti (TMT A), kde však došlo po absolvování tréninku k výraznému zlepšení na průměrnou úroveň. Celkově došlo k mírnému zlepšení výkonu v důsledku absolvování kognitivního tréninku. Doporučujeme proto pravidelné zařazovaní duševních aktivit (viz Doporučená literatura a programy).

VYŠETŘENÍ PROVEDL: \_\_\_\_\_\_\_\_\_\_\_\_\_\_\_\_\_\_\_\_\_\_\_\_\_\_\_\_\_\_\_\_\_\_\_\_

# **DOPORUČENÁ LITERATURA A PROGRAMY PRO KOGNITIVNÍ TRÉNINK:**

### **Počítačové programy či aplikace pro tablet/mobilní telefon:**

- [www.mentem.cz](http://www.mentem.cz/)
- **Aplikace pro mobilní telefon či tablet:** 
	- Dual n-back či Brain n-back (trénink pracovní paměti)
	- Lumosity: Brain Training (logické uvažování)
	- Acutil (logické uvažování, paměť, postřeh)
	- Mozkovna (vědomostní)
	- Sea hero quest (prostorová orientace, pozornost)
	- 100% (vizuální pozornost, pracovní paměť)
	- FlowFree (úsudek, plánování)
	- Slovo Mistr (slovní zásoba, dlouhodobá paměť)

### **Literatura:**

- Trénink koncentrace, autor: Günther Beyer
- 90 testů, her a cvičení pro rozvoj myšlení, paměti a koncentrace, autor: Gareth Moore
- Trénink mozku, autor: Kawašima
- Kognitivní trénink v praxi, autoři: Volfová, Klucká
- Skupinové hry a cvičení paměti v každém věku, autor: Jitka Suchá
- Cvičení paměti pro každý věk, autor: Jitka Suchá
- Trénujte si paměť, autor: Jitka Suchá
- Jak si zlepšit paměť a koncentraci, autor: Lenka Šnajdrová

### **Ostatní:**

- Kurzy trénování paměti:

[http://www.trenovanipameti.cz/index.php?option=com\\_content&view=article&id=3&Ite](http://www.trenovanipameti.cz/index.php?option=com_content&view=article&id=3&Itemid=109&lang=cz) [mid=109&lang=cz](http://www.trenovanipameti.cz/index.php?option=com_content&view=article&id=3&Itemid=109&lang=cz)

- Jiné kurzy/přednášky (Centrum celoživotního vzdělávání):

<http://www.aktivnistari.eu/56-centrum-celozivotniho-vzdelavani-ccv>

- Pro procvičování kognitivních funkcí lze také využít běžně dostupné společenské hry (pexeso, Dobble atd.).

Zároveň je důležitá i fyzická aktivita (např.: chůze, nordic walking, plavání, tai chi, pilates).

- Dostatek kvalitního spánku a odpočinku.

Pro případné dotazy/doporučení je možné kontaktovat Mgr. Zuzanu Frydrychovou (frydrychova.zuzka@gmail.com).